## Importing Processing Methods from Analyst® or MultiQuant™ Software to SCIEX OS-MQ Software

SCIEX OS Software is the latest innovation from SCIEX in data processing. Combining the powerful features of multiple software platforms into one, it's a single solution for your data processing needs. Many new features in SCIEX OS Software will speed up processing method development as well as data review. You can use the new features in SCIEX OS-MQ Software with your previously optimized processing methods from Analyst Software and MultiQuant Software. To do so, you must first export your processing method (.qmf from Analyst or .qmethod from MultiQuant) to a .txt file.

1. In Analyst Software 1.7, a script is available to do so. First close the Analyst Software. Then, navigate to C:\Program Files (x86)\Analyst\Scripts\Create Text File From Quan Method. and execute the ScriptRunner.exe:

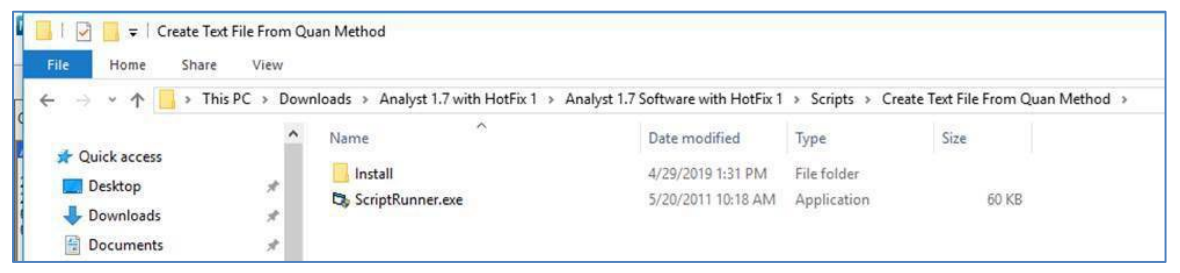

2. After executing the file, open Analyst and navigate to the Scripts menu and find the script to launch it:

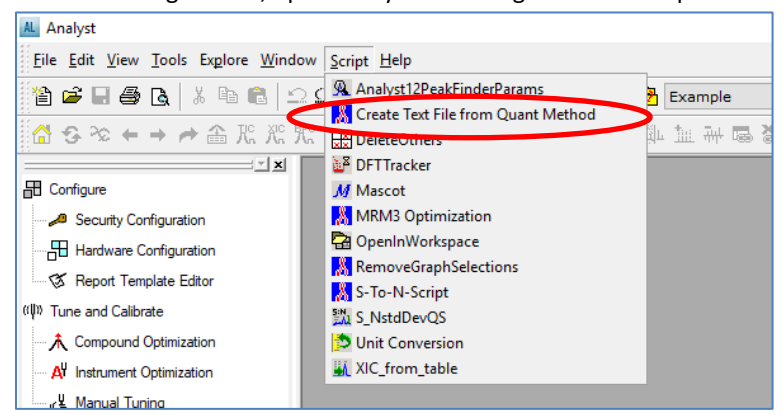

3. A menu will appear asking how to export the columns in the processing method. If you are unsure about which columns to export, choose all columns:

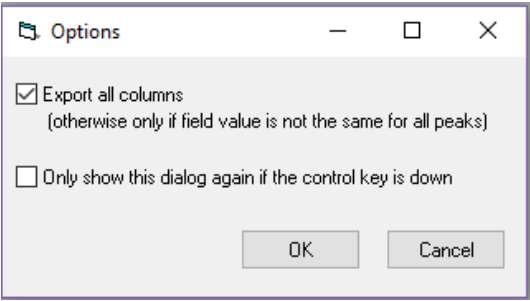

4. Then a window opens for you to choose which method to export:

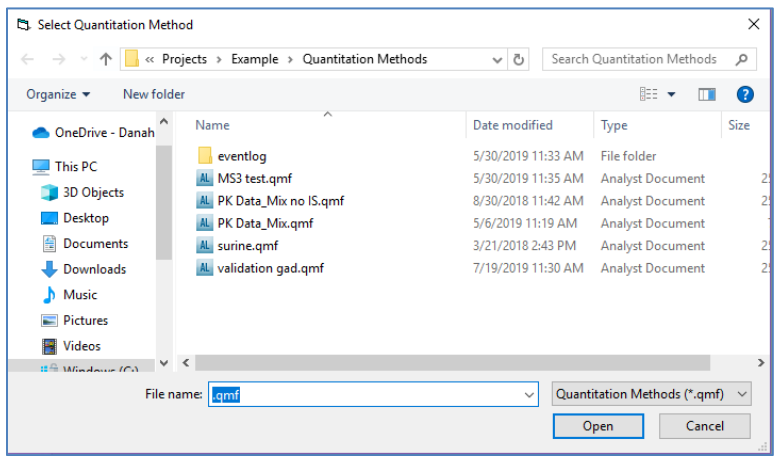

5. Then a new window opens that looks very similar, asking you to give a name to the exported file and save it into the Quantitation Methods folder of the currently selected Project (or you can save it to a new location):

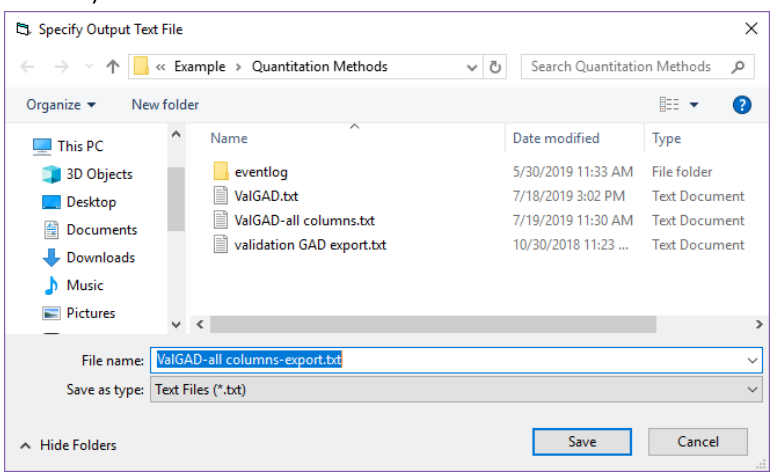

6. Finally, open SCIEX OS Software and start a new processing method:

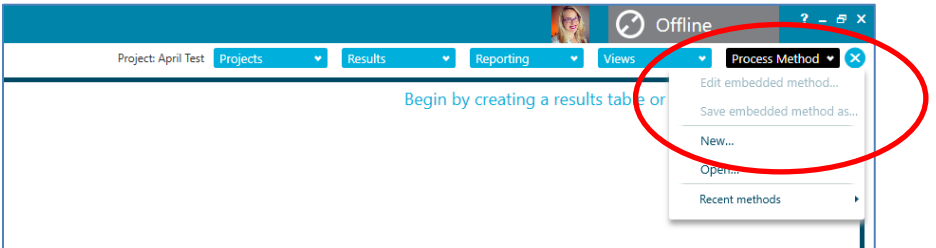

7. Select your workflow and sample(s) and then navigate to the Components page

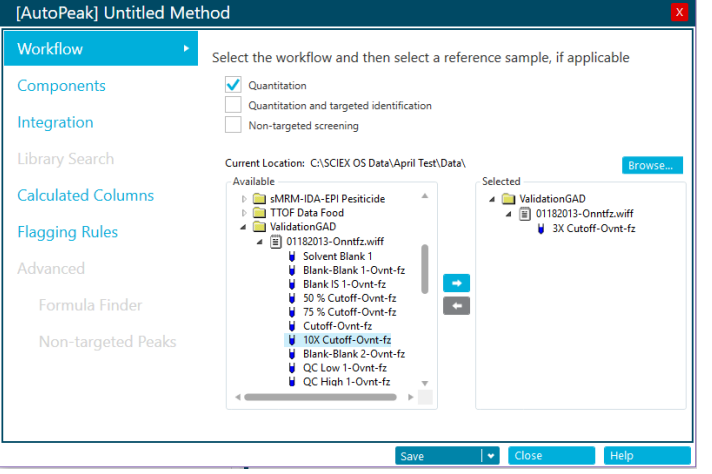

8. Before importing the .txt file, highlight all the rows and right click delete them.

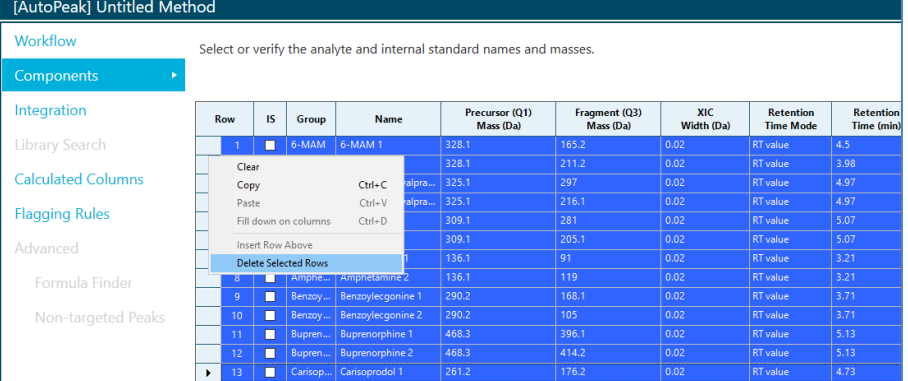

9. If you do not do this, the .txt file will be imported and appended to the existing components table, resulting in duplicate components, and errors on each duplicate row:

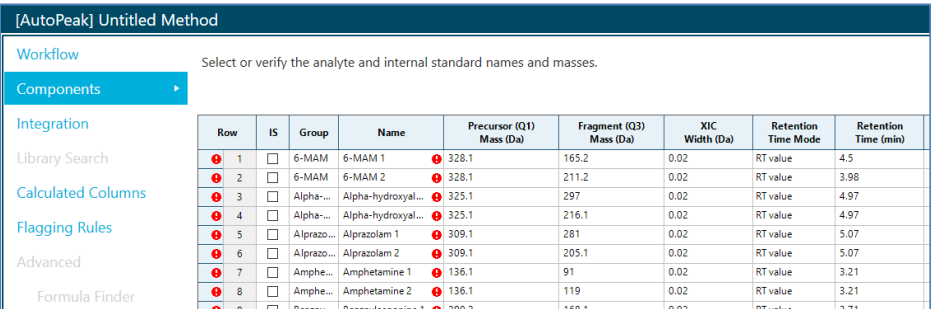

10. Once you delete the entire table, click the Import button and select "Import components and integration parameters from a text file…."

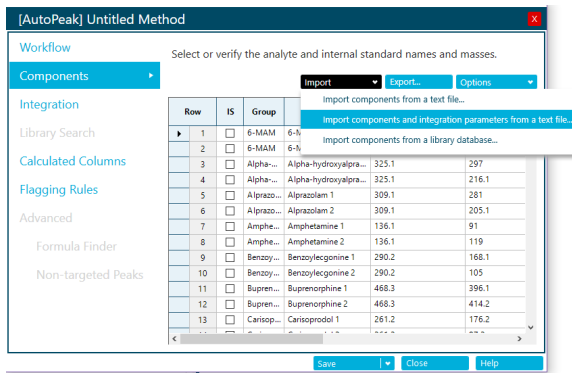

11. Navigate to the folder where you saved the .txt file and select it, click Open:

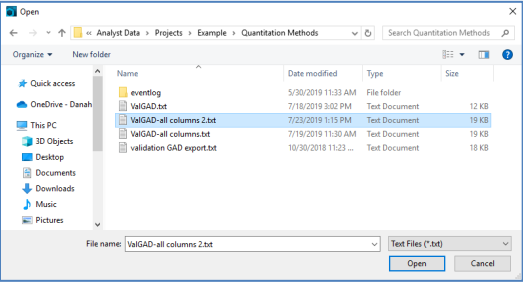

12. You may get this message if you are not choosing the same integration algorithm that the method was created with:

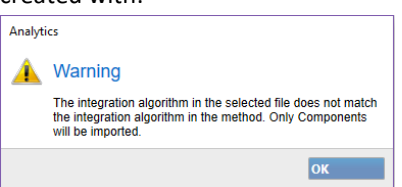

- 13. This is ok. Click Ok.
- 14. Assign internal standards, and groups as necessary if you are monitoring Ion Ratios.
- 15. Next go to the Integration page, and you will see this if you are using the AutoPeak integration algorithm:

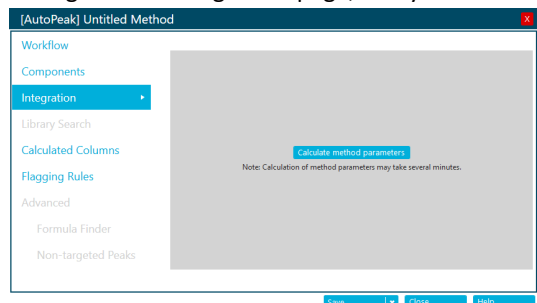

16. Click the button to calculate the method parameters:

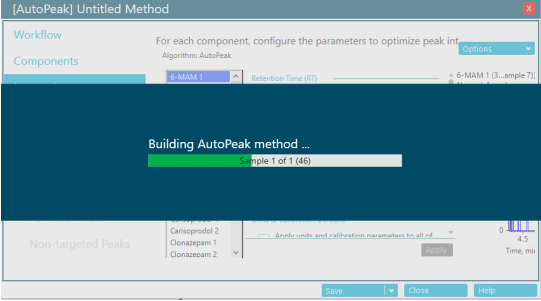

17. Finally you will be able to see the components and their integration parameters.

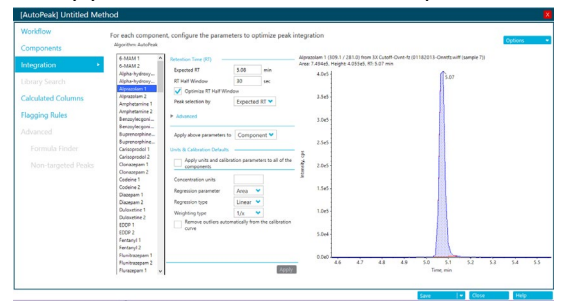

- 18. Then you can use the new features in SCIEX OS Software such as the Calculated Columns and Flagging Rules in your newly converted method.
- 19. For MultiQuant Software method import, first open the quantitation method (.qmf) that you would like to import. Then, go to the File menu and select Export > Quantitation Method as Text… and choose a location to export to.

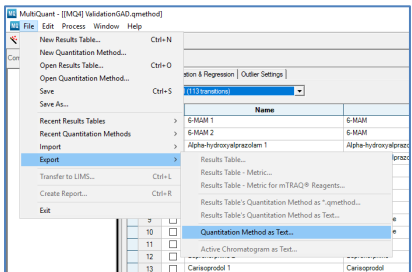

20. Then follow the directions from Step 7 above to import.